## **Zmena platových tried u jednotlivých zamestnancov v programe Wéčko Mzdy**

Organizácie, ktoré odmeňujú zamestnancov v súlade so zákonom 553/2003 Z.z. o odmeňovaní zamestnancov pri výkone práce vo verejnom záujme, si po **uzávierke obdobia 12/2015** načítajú nové platové triedy, platné od **1.1.2016**.

## **POZOR: Zmenu platových tried vykonajte v období 01/2016 (v mesiaci kedy sa menia platové triedy).**

**Číselníky – Pre zamestnancov – Číselníky pre evidenčné údaje – Platové triedy.** Otvorí sa okno Platové triedy a stupne, v ktorom sa nastavíme na prvú záložku "Typy tried".

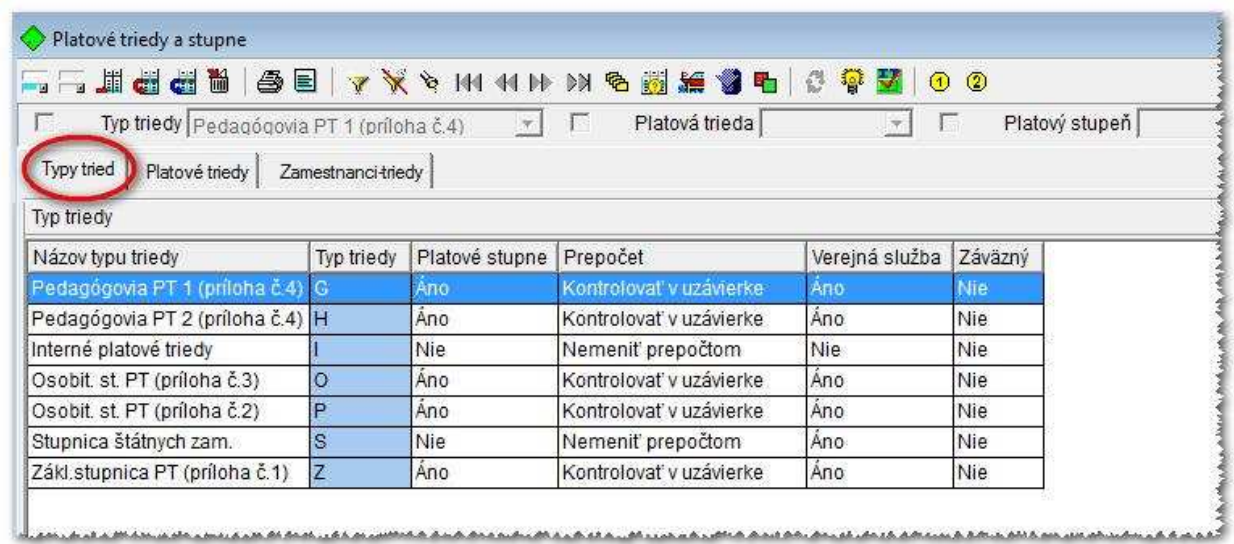

## **1. Kontrola jednotlivých platových stupňov v danej platovej triede.**

Nastavíme sa na prvý typ platovej triedy Pedagógovia (príloha č.4) a klikneme na druhú kartu "Platové triedy".

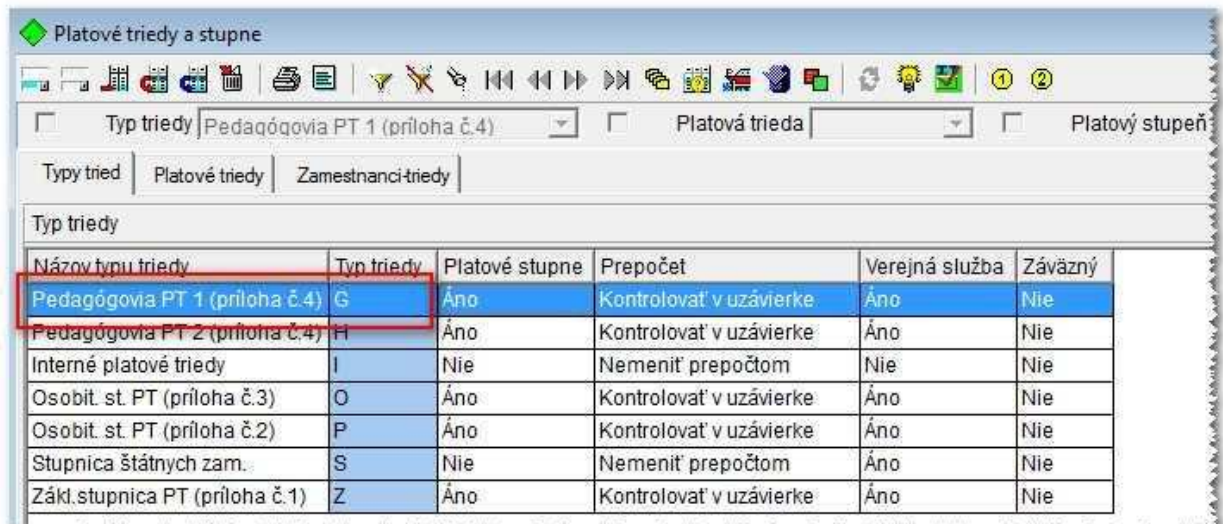

<u>. Maccondistic and the state of ASA bob to a chick bob of the state of the state of the state of the state of the state of the state of the state of the state of the state of the state of the state of the state of the sta</u>

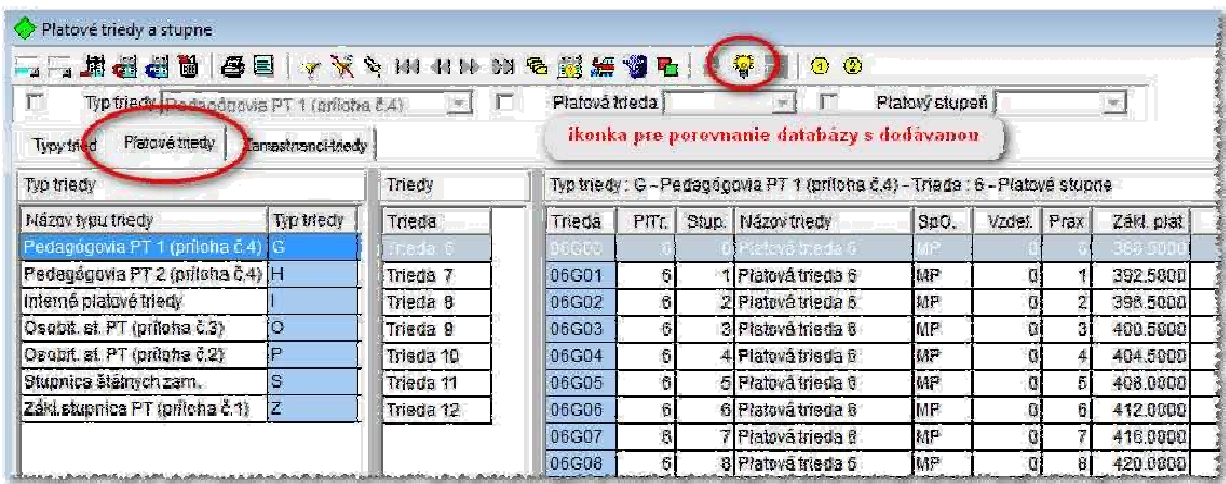

Na pravej strane sa nám zobrazia všetky platové stupne za danú platovú triedu. Stlačíme ikonku "Porovnanie databázy s dodanou" (v poradí štvrtá ikonka z pravej strany).

Ak program zistí rozdiely, otvorí sa pomocné okno v ktorom sa zobrazí zoznam zistených rozdielov, kde klikneme na tlačidlo "Opraviť všetky".

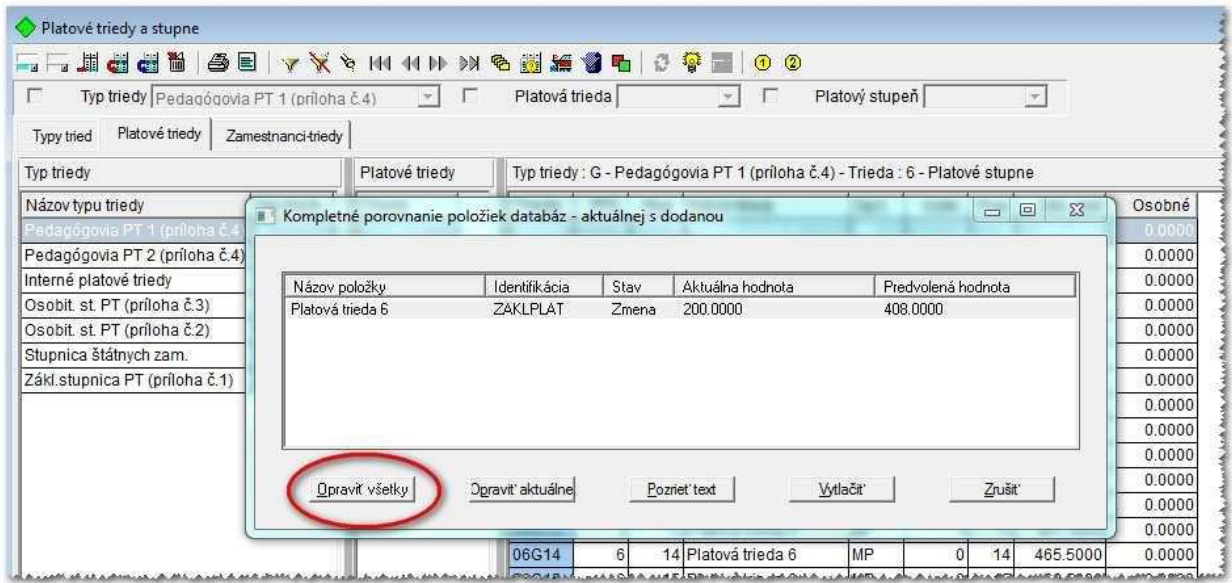

Takýmto spôsobom je potrebné **skontrolovať každú platovú triedu**, na prvej karte.

**2. Postup zmeny platových tried u jednotlivých zamestnancoch.**

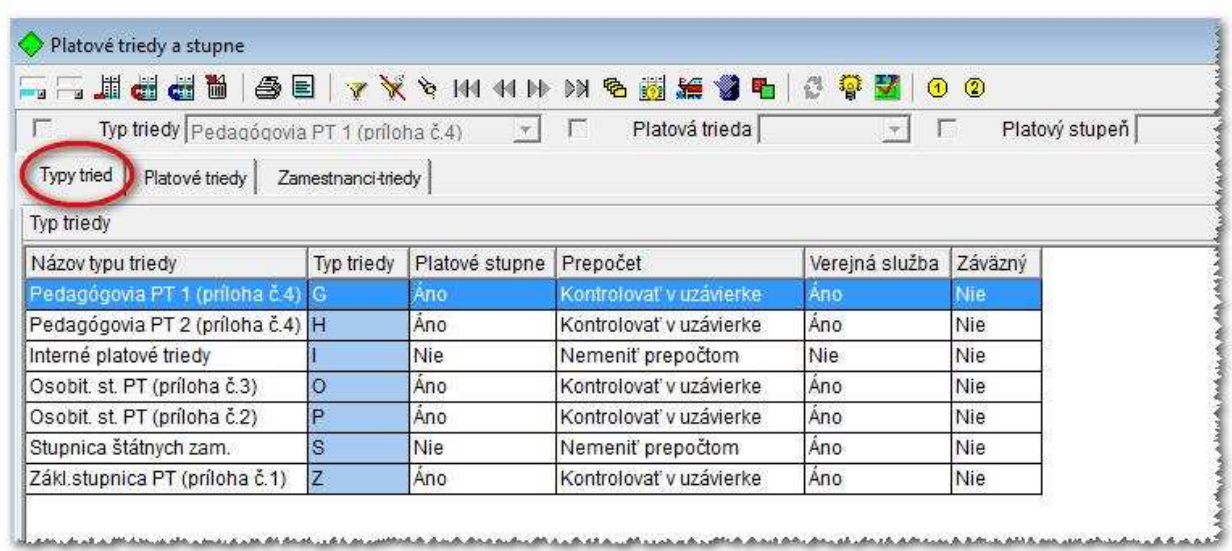

V okne Platové triedy a stupne sa nastavíme na prvú záložku "Typy tried". Stačíme ikonku "Prebratie záväzných platových tried za typ triedy" (v poradí tretia ikonka z pravej strany).

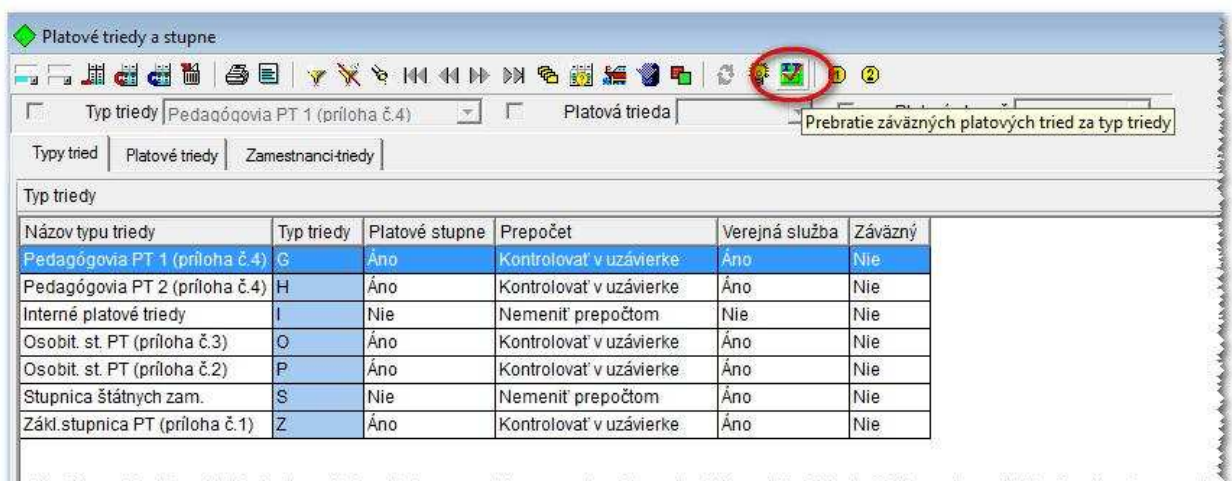

Táto akcia vykoná úpravu v číselníku platových tried a zároveň aktualizuje platové triedy u zamestnancov v Trvalých údajoch.

## **UPOZORNENIE: Pre každý typ platovej triedy musíte prebratie záväzných zmien vykonať osobitne**.

Takže, je potrebné postupne sa nastaviť na jednotlivé platové triedy, ktoré používate a ktoré sa menia (hlavne platové triedy G, H, O, P a Z) a stlačiť ikonku Prebratie záväzných platových tried za typ triedy.

Príklad: nastavím sa na riadok s názvom Pedagógovia (príloha č.4) - /Typ triedy "G"/ stlačením ikonky Prebratie záväzných platových ........ načítavam nové Platové triedy len za pedagógov. Ak chcem načítať nové platové triedy ešte aj za Zákl.stupnicu PT (príloha č.3) - /Typ triedy "Z"/ - musím sa nastaviť na daný riadok a stlačiť ikonku Prebratie záväzných platových tried za typ triedy.

**3.** Po týchto zmenách je nutné spustiť **spracovania – výplaty výpočet** za všetkých zamestnancov (z dôvodu korektného prepočtu všetkých platových zložiek) a až potom nahadzovať mesačné zmeny za daný mesiac, prípadne kontrolovať funkčný plat na karte platové zložky, alebo na páske.

**UPOZORNENIE:** Ak používate platové zložky zadávané sumou, tieto musíte upraviť ručne.